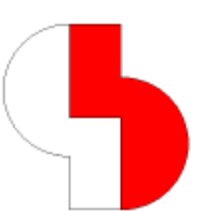

# **Bartels AutoEngineer® Version 6.2 Freigabemitteilungen**

Dieses Dokument enthält detaillierte Informationen zu den in der **Bartels AutoEngineer Version 6.2** implementierten Neuerungen, Verbesserungen und Änderungen und gibt Hinweise zu behobenen Fehlern. Es besteht Aufwärtskompatibilität von früheren Versionen zur **Bartels AutoEngineer Version 6.2**, nicht jedoch Abwärtskompatibilität.

#### **Bartels AutoEngineer Version 6.2 Freigabemitteilungen** Herausgeber: Bartels System GmbH, Erding Stand: September 2003

Die in der Dokumentation zum Bartels AutoEngineer enthaltenen Informationen werden ohne Rücksicht auf einen eventuellen Patentschutz veröffentlicht. Warennamen werden ohne Gewährleistung der freien Verwendbarkeit benutzt.

Bei der Zusammenstellung von Texten und Abbildungen wurde mit größter Sorgfalt vorgegangen. Trotzdem können Fehler nicht vollständig ausgeschlossen werden. Herausgeber und Autoren können für fehlerhafte Angaben und deren Folgen weder eine juristische Verantwortung noch irgendeine Haftung übernehmen. Die Bartels System GmbH behält sich vor, die Dokumentation des Bartels AutoEngineer und die Spezifikation der darin beschriebenen Produkte jederzeit zu ändern, ohne diese Änderungen in irgend einer Form oder irgend welchen Personen bekannt geben zu müssen. Für Verbesserungsvorschläge und Hinweise auf Fehler ist der Herausgeber dankbar.

Alle Rechte vorbehalten, auch die der fotomechanischen Wiedergabe und der Speicherung in elektronischen Medien. Die gewerbliche Nutzung der in diesen Dokumentationen gezeigten Modelle und Arbeiten ist nicht zulässig.

Bartels AutoEngineer®, Bartels Router® und Bartels Autorouter® sind eingetragene Warenzeichen der Bartels System GmbH. Bartels User Language™ und Bartels Neural Router™ sind Warenzeichen der Bartels System GmbH. Alle anderen verwendeten Produktbezeichnungen und Markennamen der jeweiligen Firmen unterliegen im allgemeinen ebenfalls warenzeichen-, marken- oder patentrechtlichem Schutz.

> Copyright © 1986-2003 by Oliver Bartels F+E All Rights Reserved Printed in Germany

### **Inhalt**

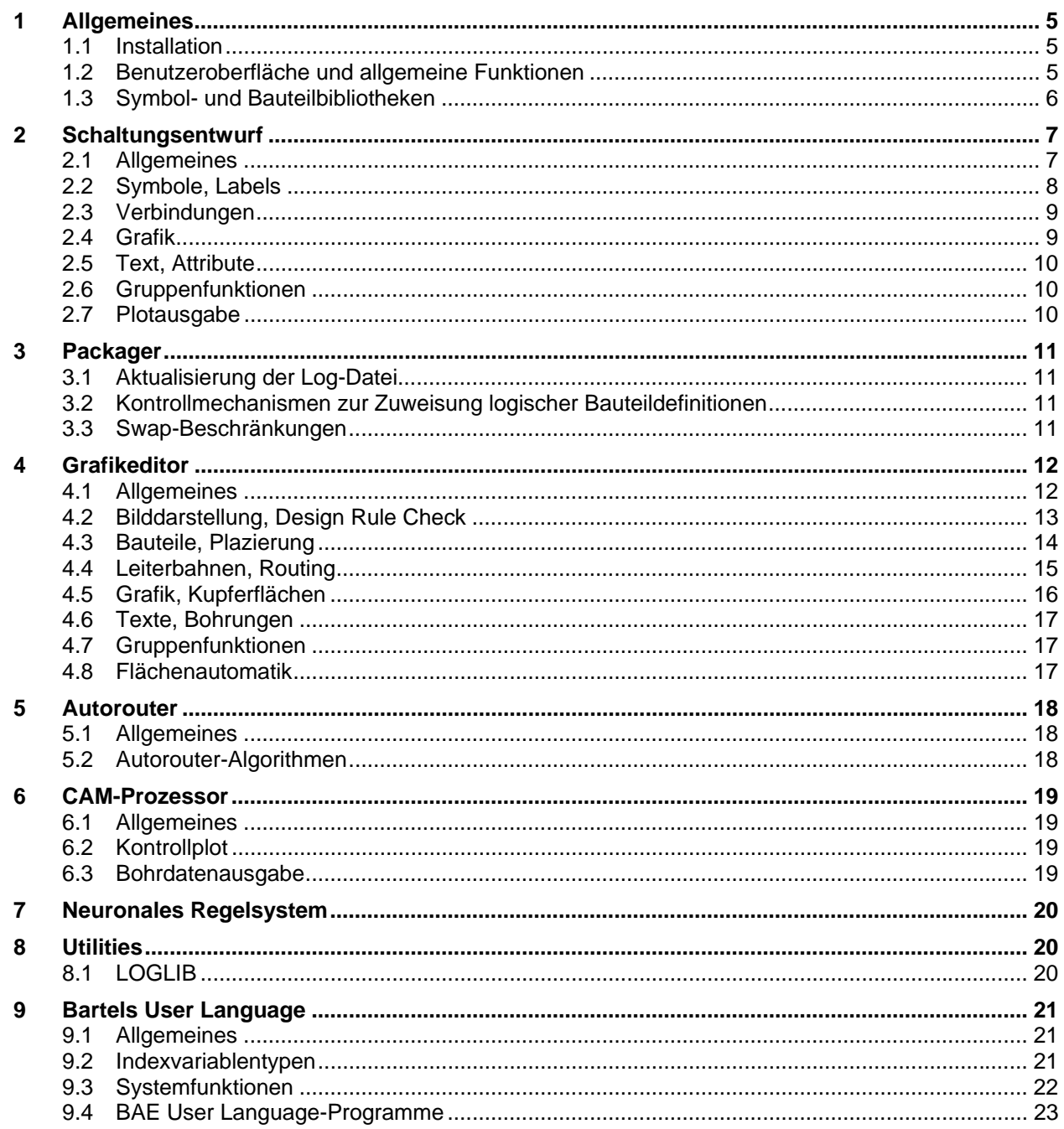

# **1 Allgemeines**

### **1.1 Installation**

### **Installationsanleitung**

Die Bartels AutoEngineer Installationsanleitung (Datei **instg.htm** im Verzeichnis **baedoc** der BAE-CD-ROM) enthält detaillierte Anweisungen zur Installation des **Bartels AutoEngineer** auf unterschiedlichen Hardware- und Softwareplattformen.

### **Automatische Aktualisierung der Parametereinstellungen**

Da bei einem Update die Parameterkonfigurationsdatei **bae.ini** nicht überschrieben wird, musste diese bisher von Hand um die neu hinzu gekommenen Parameter erweitert werden. Dies geschieht nun automatisch beim ersten Modulstart des BAE nach der Installation der neuen Version durch Anhängung der für jede Version mitgelieferten Differenzdatei an die Datei **bae.ini**.

### **1.2 Benutzeroberfläche und allgemeine Funktionen**

### **Modulspezifische Farbtabellenkonfigurationen**

Neben einer für alle Module gültigen Konfiguration der RBG-Werte der BAE-Farbpalette über die Datei **bae.col** werden nun auch modulspezifische Farbeinstellungen über Dateien nach dem Namensmuster **bae<moduleid>.col** unterstützt. Insbesondere lässt sich so für den **Schaltplaneditor** über eine Datei **baescm.col** ein weißer Hintergrund definieren, während in den anderen Modulen weiterhin der für die Mischfarbendarstellung benötigte schwarze Hintergrund verwendet wird. Im **Schaltplaneditor** wurden auch zahlreiche Optimierungen für die Bilddarstellung mit weißem Hintergrund vorgenommen. In der Windowsversion kann der weiße Hintergrund durch Kopieren der mitgelieferten Datei **bae256\_i.col** auf **baescm.col** und unter Linux/Unix durch Kopieren von **baeunix\_i.col** auf **baescm.col** aktiviert werden.

### **Befehlsspeicher und Befehlswiederholung**

Über die rechte Maustaste sind nun die letzten 50 Menüselektionen erreichbar. Bei gedrückt gehaltener rechter Maustaste kann mit den Cursortasten in der Liste der Menüselektionen geblättert werden. Das Loslassen der Maustaste aktiviert die ausgesuchte Menüselektion. Durch das Zurückblättern wird automatisch eine Kommandoschleife aktiviert, die vom ausgewählten bis zum letzten Menüpunkt reicht. Die Kommandoabfolge wird mit der rechten Maustaste solange wiederholt, bis eine andere Menüselektion erfolgt. Die Kommandoabfolge kann bei gedrückt gehaltener rechter Maustaste mit der Taste **s** in einen Zwischenspeicher übertragen und mit der Taste **l** wieder abgerufen werden.

### **Programmierung von Sondertasten**

Bei der über die Taste **5** erreichbaren Tastaturprogrammierung können nun auch **Strg**-Tasten, **Tab**, **Esc**, **Enter** und **Entf** belegt werden. Ist eine Tastenfunktion auch im Menü verfügbar, so wird dies in der Auswahlliste durch Anzeige des entsprechenden Menüpunktes kenntlich gemacht.

#### **Horizontale Scrolls mit dem Mausrad**

Bei gedrückter **Shift**-Taste bewirkt ein Drehen des Mausrades einen horizontalen Scroll des aktuellen Bildausschnittes. Ohne gedrückte **Shift**-Taste wird wie gehabt vertikal gescrollt.

### **Menütastenkürzelanzeige unter Windows und Motif**

Unter Windows und Motif wird in den Menüs für über programmierte Tasten aktivierbare Menüeinträge am rechten Rand eine entsprechende Tastenanzeige eingeblendet.

### **Favoritenmenü**

In die Toolbar wurde die Schaltfläche F zum Aufruf eines benutzerkonfigurierbaren Favoritenmenüs aufgenommen. Mit dem darin immer vorhandenen Menüpunkt Favoriten bearbeiten können die benutzerspezifischen Einträge auf einfache Weise verwaltet werden. Die Favoritenmenüeinstellungen werden modulspezifisch in der Datei **baeparam.dat** im BAE-Programmverzeichnis abgelegt.

### **Elementhistorie**

In die Toolbar wurde die Schaltfläche H für den schnellen Zugriff auf die zuletzt gespeicherten Elemente aufgenommen. Über entsprechende Einträge in **bae.ini** lässt sich die Historie auch um die nur geladenen Elemente erweitern und/oder auf Schaltpläne bzw. Layouts beschränken. Die Elementhistorie wird in der Datei **baehist.dat** im BAE-Programmverzeichnis abgelegt.

#### **Makrodefinitionen**

In die Toolbar wurde die Schaltfläche M zur Aktivierung einer neuen Funktion zur Verwaltung von Makrokommandos aufgenommen. Diese erlaubt es, Kommandofolgen als Makro abzuspeichern und die so definierten Makros zu starten. Bei der Erstellung der Makros können Funktionen direkt aus der Menüleiste bzw. der Historie der letzten 50 aufgerufenen Menüfunktionen ausgewählt werden. Die Tastaturprogrammierung und das Favoritenmenü unterstützen ebenfalls den Aufruf von Makros. Die Makrodefinitionen werden modulspezifisch in der Datei **baemacro.dat** im BAE-Programmverzeichnis abgelegt.

### **Mathematische Ausdrücke in numerischen Eingabefeldern**

Unter Windows und Motif können nun in den Zahleneingabefeldern von Dialogboxen auch arithmetische Ausdrücke verwendet werden. Bei Eingabe eines **=**-Zeichens am Ende des Ausdruckes, Verlassen des Eingabefeldes oder Beendigung der Dialogbox ohne Abbruch wird der Ausdruck durch den entsprechenden Zahlenwert ersetzt. Im Ausdruck sind die vier Grundrechenarten **+** (Addition), **-** (Subtraktion), **\*** (Multiplikation), **/** (Division), der Potenzierungsoperator **^**, die Konstante **pi** und die Funktionen **abs** (Absolutwert), **cos** (Cosinusfunktion), **exp** (Exponentialfunktion), **log** (natülicher Logarithmus), **sin** (Sinusfunktion), **sqrt** (Wurzelfunktion) und **tan** (Tangensfunktion) erlaubt. Mit Hilfe von runden Klammern können Teilausdrücke gebildet werden.

### **Dateiverknüpfungen unter Windows**

In der Windowsversion werden in der Dateiselektionsbox für DDB-Dateinamen nun auch Verknüpfungen unterstützt. Durch Anlegen von Verknüpfungen für Bibliotheken in einem Job-Verzeichnis lässt sich so die Dateiauswahl erleichtern.

### **Kreisbogenbehandlung**

Vollkreise, die nicht wie vorgesehen durch die Eingabesequenz Startpunkt, Mittelpunkt und Fertig sondern mit einem (redundanten) Kreisbogenendpunkt in der Nähe des Startpunkts erzeugt wurden, verursachten in der Vergangenheit sporadische Probleme. Zur Vermeidung dieser Probleme wird nun bei Kreisbögen, die nahezu (offensichtlich) einen Vollkreis umspannen, automatisch eine Aufteilung in zwei Teilbögen vorgenommen. Diese Umsetzung wird auch beim Einlesen älterer DDB-Dateien durchgeführt.

### **1.3 Symbol- und Bauteilbibliotheken**

Die Layoutbibliothek des **Bartels AutoEngineer** wurde überarbeitet und um neue Definitionen erweitert.

# **2 Schaltungsentwurf**

### **2.1 Allgemeines**

### **Dateielementauswahl**

Im Menü Datei / Laden und unter der entsprechenden Schaltfläche der Toolbar stehen die neuen Optionen Neuester Projektplan, Neuester Plan, Neuestes Symbol, Neuester Label und Neuester Marker zum Laden des Elementes mit dem neuesten Speicherdatum aus einer DDB-Datei zur Verfügung.

Beim Modulwechsel in den **Schaltplaneditor** ohne Plannamensvorgabe wird entsprechend dieser Funktion automatisch der zuletzt gesicherte Schaltplan des Projektes geladen. Über entsprechende Einträge in **bae.ini** lässt sich auch ein fester Planname für das automatische Laden konfigurieren.

### **Dialogbox für die Bilddarstellungsparameter**

Die unter Einstellungen in den Menüs Ansicht erreichbare Dialogbox zur übersichtlichen Eingabe aller Bilddarstellungsparameter ist nun auch in dem über die mittlere Maustaste erreichbaren Bilddarstellungsmenü verfügbar.

#### **Rasterauswahl**

In die Menüs zur Rasterauswahl wurden die Optionen 2.5 mm und 0.25 mm aufgenommen.

In die Dialogbox der Ansichtseinstellungen wurden für das Eingaberaster die neuen Optionen 0.25 \* Hintergrundraster, 0.5 \* Hintergrundraster, Hintergrundraster und 2.0 \* Hintergrundraster zur automatischen Anpassung des Eingaberasters an Hintergrundrastereinstellungen aufgenommen.

In die Dialogbox der Ansichtseinstellungen wurden für das Hintergrundraster die neuen Optionen 0.25 \* Eingaberaster, 0.5 \* Eingaberaster, Eingaberaster und 2.0 \* Eingaberaster zur automatischen Anpassung des Hintergrundrasters an Eingaberastereinstellungen aufgenommen.

### **Fensterausschnittwahl über Toolbar**

Ein Klick mit der linken Maustaste in das Elementübersichtsfenster der Toolbar bewirkt nun nicht mehr ein Zoom alt sondern ein Fenster Mitte an die in der Übersicht angeklickte Position.

### **Projektnetzhighlight**

Die mit Highlight Netz zur hervorgehobenen Darstellung selektierten benannten Netzen bleiben nun auch beim Laden anderer Schaltplanblätter aus der Projektdatei gehighlightet, so dass man sich schnell einen Überblick über die Verteilung der Netzverbindungen auf den einzelnen Blättern verschaffen kann. In **BAE HighEnd** gilt dies auch für aus dem Layout heraus zum Highlight selektierte Netze, die auf dem zum Zeitpunkt der Selektion geladenen Schaltplan nicht vorhanden waren. Man kann diese also durch Blättern in den Schaltplandateien leicht lokalisieren.

Neben dem Highlight von benannten Netzen wird nun auch das blattübergreifende Highlight von an Bustaps angeschlossenen Netzen unterstützt, wenn sich das Netz eindeutig aus Anzapfungs- und Busnamen ableiten lässt.

Zur Rücknahme aller Netzhighlights steht die neue Funktion Highlights ruecksetzen zur Verfügung.

### **Highlightfokus**

In das Menü Ansicht wurde die Funktion Highlight Fokus ein/aus zur Aktivierung bzw. Deaktivierung der exklusiven Darstellung gehighlighteter Elemente aufgenommen. Insbesondere bei weissem Bildschirmhintergrund ist so eine erheblich vereinfachte Lokalisierung von Fehlern bzw. gehighlighteten Netzen möglich. Die Funktion Highlights ruecksetzen deaktiviert automatisch die exklusive Highlightdarstellung.

### **Dokumentation der Konfigurationseinstellungen**

In dem (in der Windowsversion auch direkt als Menüpunkt verfügbaren) Referenzhandbuch ist nun ggf. bei den einzelnen Menüpunkten dokumentiert über welche Einträge der Konfigurationsdatei **bae.ini** das Verhalten des jeweiligen Menüpunktes beeinflussbar ist.

### **2.2 Symbole, Labels**

#### **Mehrfachplazierungen von Symbolen/Labels**

Die Toolbarfenster zur Mehrfachplazierung von Symbolen gleicher Attributwerte unterstützen nun auch die Plazierung von Labels und das Beibehalten von mit Namen bewegen bzw. Attribut bewegen durchgeführten Namens- und Attributtextverschiebungen.

In das Untermenü Weitere Funktionen des Menüs Symbole und die über die linke Maustaste erreichbaren Kontextfunktionen für Symbole wurde die Funktion Symbol kopieren zur Erzeugung von Kopien mausselektierbarer Symbole und Labels aufgenommen.

#### **Labelmakroselektion**

In der Funktion Neuer Label kann nun bei Netznamen ohne korrespondierendes Labelmakro während der Labelplazierung über die rechte Maustaste und Makro aendern ein von der Standardeinstellung abweichendes Labelmakro selekiert werden.

### **Labelprüfung**

Die Funktion Labels pruefen zur Auffindung von nur einfach verwendeten Label- und Bustapnamen aus dem Untermenü Weitere Funktionen des Menüs Symbole listet nun die Koordinaten der entsprechenden Labels und Bustaps mit auf. Bei Selektion eines Label- bzw. Bustapnamens aus der angezeigten Liste wird automatisch das betroffene Blatt geladen und ein Zoom auf die entsprechende Position durchgeführt.

### **Folgepinplazierung**

Die Funktion Folge Symbol/Label kann nun auch auf Symbolebene verwendet werden. Der Name des neuen Pins wird dabei aus dem Namen des zuletzt plazierten Pins abgeleitet. Zur Namensbildung wird die letzte Zahl im Pinnamen um 1 erhöht. Wenn keine Zahl im Namen vorhanden ist, wird der letzte Buchstabe im Pinnamen durch den Folgebuchstaben ersetzt. Für die Plazierung des Pins werden Drehwinkel und Spiegelung des zuletzt plazierten Pins als Voreinstellung verwendet. Ein Sprung relativ wird relativ zur Position des zuletzt plazierten Pins durchgeführt.

#### **Plazierungsstatusanzeige (BAE HighEnd)**

In **BAE HighEnd** wechselt nun bei gleichzeitig geöffnetem Schaltplan und Layout eines Projektes die Rahmendarstellung eines Symboles abhängig vom Plazierungsstatus des korrespondierenden Layoutbauteils. Bei unplaziertem Layoutbauteil wird der Symbolrahmen wie bisher als gestrichelte Linie dargestellt. Bei Plazierung des Layoutbauteils wechselt diese Darstellung zu einer strich-punktierten Linie.

# **2.3 Verbindungen**

### **Bewegen von Verbindungseckpunkten**

Mit der neuen Funktion Ecke bewegen können nun auch einzelne Verbindungseckpunkte bewegt werden. Dies ist inbesondere für die Korrektur von zu lang gezeichneten Bussegmenten nützlich. Endet an der selektierten Verbindungsecke mehr als ein Verbindungssegment, so verhält sich die Funktion wie ein Segment bewegen für das dem Pickpunkt am nächsten gelegene Segment.

### **Beibehaltung von Bustapverbindungen**

Bei Anwendung der Funktionen Bustap bewegen, Segment bewegen und Gruppe bewegen findet nun ggf. auch ein Signalrerouting für Bustapanschlüsse statt.

### **Namenslistenanzeige beim Anzapfen von Bussen**

Das Anzapfungsnamenseingabefenster der Funktion Bus anzapfen wurde um die Schaltfläche Liste zur Aktivierung eines Auswahlmenüs mit den in dem anzuzapfenden Bus bereits vorhandenen Anzapfungsnamen erweitert. An den Bus angeschlossene Symbolbuspins werden am Anfang der Liste angeführt. Bei Selektion eines Symbolbuspins aus der Liste wird der Pinname als Anzapfungsname verwendet. Durch Wahl der Symbolbuspinnamen nach dem Schema der Eingabe für Netzbereiche (z.B. **d(0-7)**) lässt sich das Herausführen von Bussignalen erheblich erleichtern.

### **Auflistung verwendeter Bustapnamen**

Die Ausgabe der Funktion SCM Cross Referenz des Untermenüs Weitere Funktionen aus dem Menü Symbole wurde um eine Sektion zur Auflistung der auf den einzelnen Blättern verwendeten Busanzapfungen mit Busnamen und Anzahl erweitert.

### **Automatisierte Verbindungsmustererzeugung**

In das Untermenü Weitere Funktionen des Menüs Verbindungen wurde die Funktion Muster zeichnen zur automatisierten Generierung von Verbindungskämmen bzw. mehrerer paralleler Verbindungen aufgenommen.

### **2.4 Grafik**

### **Grafiklinienbreiten**

In das Untermenü Weitere Funktionen des Menüs Grafik wurde das Untermenü Polygonlinienbreite setzen mit den Funktionen Aendern, Setzen und Gruppe setzen zum Ändern bzw. Setzen von Grafiklinienbreiten aufgenommen.

### **Strichelungsmodi für Grafiklinien**

In das Untermenü Weitere Funktionen des Menüs Grafik wurde das Untermenü Strichelung mit den Funktionen Aendern, Setzen und Gruppe setzen aufgenommen. Diese Funktionen aktivieren jeweils eine Dialogbox mit einer Vielzahl von Strichelungsoptionen sowie einer Option zur Strichstärkeneinstellung.

# **2.5 Text, Attribute**

### **Texteinstellungen**

Beim Plazieren und Bearbeiten von Texten werden nun neben der Textgröße auch Rotation, Spiegelung, Textmodus und Textstring als Defaulteinstellung für nachfolgende Aufrufe von Neuer Text gespeichert.

### **Symbolreferenzanzeige beim Bewegen von Namen und Attributen**

Bei Anwendung der Funktionen Namen bewegen und Attribut bewegen wird nun während der Selektion der neuen Namens- bzw. Attributtextposition eine Linie zum Plazierungspunkt des zugehörigen Symboles gezeichnet. Dadurch kann auch bei engen Plazierungssituationen die Position des aktuell bearbeiteten Symbols sicher erkannt werden.

### **Textlinienbreiten**

In das Untermenü Weitere Funktionen des Menüs Texte wurde das Untermenü Text Stiftbreite setzen mit den Funktionen Aendern, Setzen und Gruppe setzen zum Ändern bzw. Setzen von Textlinienbreiten aufgenommen.

### **Zuweisung von Textklassen an gruppenselektierte Texte**

In die Funktion Textklasse des Untermenüs Weitere Funktionen aus dem Menü Text wurde die Option Gruppe zuweisen zur Vergabe von Textklassenzugehörigkeiten an alle in der Gruppe selektierten Texte aufgenommen.

### **2.6 Gruppenfunktionen**

### **Gruppenmatrixkopie**

In das Untermenü Weitere Funktionen des Menüs Bearbeiten wurde die Funktion Matrix-Kopie zur Generierung von Matrixkopien der aktuell selektierten Gruppe aufgenommen.

### **2.7 Plotausgabe**

### **Stiftbreite für Linien und Texte**

Die HP Laser Ausgabe und die Generic Ausgabe der Windows-Version verwenden nun bei der Ausgabe von Texten und Linien die eingestellte Stift-/Standardbreite anstatt wie bisher eine von der Rasterauflösung des Ausgabegerätes abhängige Pixellinie zu zeichnen.

### **EPS-/PDF-Ausgabe**

Die Parameterdialogbox der EPS-/PDF-Ausgabe erlaubt nun die Auswahl des für die Ausgabe zu verwendenden Zeichensatzes zwischen BAE-Vektorfont und einem Postscriptfont.

Des weiteren wurde in die Dialogbox eine Schaltfläche zur Deaktivierung der Ausgabe von Kommentartexten aufgenommen.

# **3 Packager**

# **3.1 Aktualisierung der Log-Datei**

Der Inhalt der Log-Datei **bae.log** stimmte erst nach dem Verlassen des Packagermoduls vollständig mit den Bildschirmausgaben überein. Dieses Verhalten wurde geändert und der Inhalt der Datei ist unmittelbar nach dem Packvorgang auf dem neuesten Stand.

### **3.2 Kontrollmechanismen zur Zuweisung logischer Bauteildefinitionen**

Neben dem Attribut **\$rlname** (Requested Logical Library Name) zur Auswahl der logischen Definition steht nun alternativ das Attribut **\$rlext** (Requested Logical Library Name Extension) zur Verfügung. Im Gegensatz zur direkten Namensvorgabe mit **\$rlname** wird hierbei der Name der logischen Definition aus dem Symbolmakronamen gefolgt von einem Unterstrich und dem Wert von **\$rlext** gebildet. Gegenüber der Verwendung von **\$rlname** ergibt sich z.B. der Vorteil, dass durch geeignete Wahl der Definitionsnamen der **\$rlext**-Text im Symbol direkt zur Dokumentation des verwendeten Gehäusenamens verwendet werden kann. Ausserdem werden im Schaltplan beim Zuweisen von Attributen in der durch den Browse-Button aktivierbaren Liste nur die zum Symbolmakronamen passenden logischen Definitionen angezeigt und nicht wie bei **\$rlname** alle logischen Definitionen.

# **3.3 Swap-Beschränkungen**

Für Bauteile deren Gatter mit Hilfe der Attribute **\$rpname** (Requested Part Name) und **\$vgrp** (Variant Group) fest einem Layoutbauteilnamen zugewiesen werden, werden in der logischen Bibliothek definierte Swaps automatisch auf **internal** gesetzt. Bisher waren in solchen Fällen im Layout Swaps erlaubt, wurden aber vom **Packager** wieder rückgängig gemacht.

# **4 Grafikeditor**

# **4.1 Allgemeines**

### **Dateielementauswahl**

Im Menü Datei / Laden und unter der entsprechenden Schaltfläche der Toolbar stehen die neuen Optionen Neuestes Projektlayout, Neuestes Layout, Neuestes Bauteil, Neuester Padstack und Neuestes Pad zum Laden des Elementes mit dem neuesten Speicherdatum aus einer DDB-Datei zur Verfügung.

### **Laden des Defaultlayouts bei Modulstart**

Beim Wechsel in den **Layouteditor** ohne Layoutnamensvorgabe wird automatisch das Layout des Projektes mit dem im Setup eingestellten Defaultelementnamen geladen. Über entsprechende Einträge in **bae.ini** lässt sich auch ein fester Layoutname für das automatische Laden oder das Laden des zuletzt gesicherten Layoutes des Projektes konfigurieren.

### **Snapfunktion für Schnitt- und Mittelpunkte**

Beim Plazieren von Bauteilen und Editieren von Leiterbahnen und Polygonen stehen über die neu belegte Taste **x** die Funktionen Schnittpunkt und Interpolierte Mitte zur Bestimmung von Eingabekoordinaten aus dem Schnittpunkt zweier selektierbarer Polygonliniensegmente oder dem Mittelpunkt eines interpoliert aus Liniensegmenten gezeichneten Kreisbogens zur Verfügung. Die in Bezug auf das Interpolationspolygon tolerante Auslegung der Routinen zur Ermittlung des Bogenmittelpunktes gestattet z.B. auch die automatisierte Selektion von Rechteckmittelpunkten.

### **Dokumentation der Konfigurationseinstellungen**

In dem (in der Windowsversion auch direkt als Menüpunkt verfügbaren) Referenzhandbuch ist nun ggf. bei den einzelnen Menüpunkten dokumentiert über welche Einträge der Konfigurationsdatei **bae.ini** das Verhalten des jeweiligen Menüpunktes beeinflussbar ist.

# **4.2 Bilddarstellung, Design Rule Check**

### **Dialogbox für die Bilddarstellungsparameter**

Die unter Einstellungen im Menüs Ansicht erreichbare Dialogbox zur übersichtlichen Eingabe aller Bilddarstellungsparameter ist nun auch in dem über die mittlere Maustaste erreichbaren Bilddarstellungsmenü verfügbar.

#### **Rasterauswahl**

In die Dialogbox der Ansichtseinstellungen wurden für das Eingaberaster die neuen Optionen 0.25 \* Hintergrundraster, 0.5 \* Hintergrundraster, Hintergrundraster und 2.0 \* Hintergrundraster zur automatischen Anpassung des Eingaberasters an Hintergrundrastereinstellungen aufgenommen.

In die Dialogbox der Ansichtseinstellungen wurden für das Hintergrundraster die neuen Optionen 0.25 \* Eingaberaster, 0.5 \* Eingaberaster, Eingaberaster und 2.0 \* Eingaberaster zur automatischen Anpassung des Hintergrundrasters an Eingaberastereinstellungen aufgenommen.

Die Einstellung Oktagonal kann nun für Bahnen, Flaechen und Bahnen+Flaechen vorgenommen werden, anstatt wie bisher nur generell aktiviert werden zu können. Beim Laden von alten Projektdateien mit gesichertem aktivem Oktagonalmodus in die neue Version wird der Bahnen-Oktagonal-Modus gesetzt.

### **Fensterausschnittwahl über Toolbar**

Ein Klick mit der linken Maustaste in das Elementübersichtsfenster der Toolbar bewirkt nun nicht mehr ein Zoom alt sondern ein Fenster Mitte an die in der Übersicht angeklickte Position.

#### **Signallageneinstellungen über Toolbar**

In die Toolbar des Layoutsystems wurden Schaltflächen zum schnellen Zugriff auf die Farben der ersten 8 Signallagen eingefügt. Ein Linksklick auf den Farbbalken erlaubt das Setzen einer neuen Farbe entsprechend der Funktion Farbpalette, ein Rechtsklick blendet die Lage für die Bilddarstellung aus bzw. wieder ein. Ein Linksklick auf die Lagenbezeichnung definiert die selektierte Lage als Vorzugslage. Die Lagenbezeichnug der aktuell eingestellten Vorzugslage wird invertiert dargestellt. Nochmalige Linksklicks auf die Lagenbezeichnung der bereits aktivierten Vorzugslage bewirken ein Ausblenden bzw. wieder Einblenden aller anderen Lagen für die Bilddarstellung.

#### **Lagenauswahl**

In die Funktion Farbpalette aus dem Menü Ansicht und die Dokumentarlagenauswahlmenüs wurden die Schaltflächen < und > zum Blättern in längeren Lagenlisten aufgenommen.

#### **Distanzabfrage**

Während der Selektion des Endpunktes einer Distanzabfrage wird im Statusfeld neben der aktuellen X- und Y-Position auch noch die aktuelle Distanz zum für die Distanzabfrage selektierten Startpunkt angezeigt.

#### **Auflistung von Bauteiltypfehlern und Kurzschlussnetzen**

In die Liste der mit der Funktion DRC Fehlerliste des Menüs Utilities angezeigten Designregelverletzungen wurden Bauteiltypfehler und die Namen der an Kurzschlüssen beteiligten Netze aufgenommen. Ein Klick auf den Listeneintrag bewirkt ein Zoom Fenster auf das Bauteil, bzw. das umschreibende Rechteck der Pins des Netzes.

#### **Netzauswahl für die Airlineanzeige**

Die unter Einstellungen im Menü Einstellungen verfügbaren Optionen zum Ein- und Ausblenden von Netzen für die Airlineanzeige wurden um die Schaltflächen Bauteilnetze sichtbar, Bauteilnetze unsichtbar, Pinnetz sichtbar und Pinnetz unsichtbar zur Selektion bauteil- bzw. pinspezifischer Netze erweitert.

### **Anzeige Airlines-Dichtediagramm**

Die Anzeige der Funktion Airlines-Dichte des Menüs Utilities erfolgt nun in einer eigenständigen Dialogbox. Zur besseren Orientierung wird die Leiterkartenumrandung in das Dichtediagramm eingeblendet.

# **4.3 Bauteile, Plazierung**

### **Bauteiltausch mit Beibehaltung von Namens- und Attributtextpositionen**

Bei Anwendung der Funktion Bauteile tauschen des Untermenüs Weitere Funktionen bleiben nun evtl. mit Namen bewegen und Attribut bewegen an den beteiligten Bauteilen vorgenommene Namens- bzw. Attributtextverschiebungen erhalten.

### **Folgepinplazierung**

Die Funktion Naechstes Bauteil kann nun auch auf Bauteilebene verwendet werden. Der Name des neuen Pins wird dabei aus dem Namen des zuletzt plazierten Pins abgeleitet. Zur Namensbildung wird die letzte Zahl im Pinnamen um 1 erhöht. Wenn keine Zahl im Namen vorhanden ist, wird der letzte Buchstabe im Pinnamen durch den Folgebuchstaben ersetzt. Für die Plazierung des Pins werden Drehwinkel und Spiegelung des zuletzt plazierten Pins als Voreinstellung verwendet. Ein Sprung relativ wird relativ zur Position des zuletzt plazierten Pins durchgeführt.

### **Dynamische Distanz- und Airlinelängenanzeigen während der Bauteilplazierung**

Während der Selektion der neuen Plazierungsposition mit Bewegen Bauteil wird im Statusfeld neben der aktuellen X- und Y-Position auch noch die aktuelle Distanz zur vorherigen Plazierungsposition angezeigt.

Bei Anwendung von Neues Bauteil bzw. Naechstes Bauteil und aktivierter dynamischer Airlineanzeige wird in diesem Feld die aktuelle H+V-Gesamtlänge der zu dem Bauteil führenden Airlines angezeigt. Dies ermöglicht eine Online-Beurteilung der gerade angefahrenen Plazierungsposition.

### **Abfrage logischer Pinnamen**

Im Report der Funktion Placedaten Abfrage wurde die Tabelle zur Anzeige der Bauteilpindaten um eine Spalte **LOGICAL NAME** zur Anzeige des im Schaltplan verwendeten logischen Pinnamens erweitert.

### **Suchen Schaltplansymbol (BAE HighEnd)**

In **BAE HighEnd** wird nun bei Anwendung der Funktion Suchen SCM-Symbol auf ein aus mehreren Schaltplansymbolen zusammengesetztes Layoutbauteil im Schaltplan eine Auswahlliste der zugehörigen Schaltplansymbole angezeigt. Nach Auswahl eines der Symbole kann mit den Tasten **+** und **-** zwischen den einzelnen Symbolpositionen hin- und hergesprungen werden.

# **4.4 Leiterbahnen, Routing**

### **Bahnlängenanzeige**

Während dem Verlegen und Bearbeiten von Leiterbahnen wird im Statusfeld neben der aktuellen X- und Y-Position auch noch die aktuelle Länge des bearbeiteten Leiterbahnzuges angezeigt.

### **Highlightfokus**

In das Untermenü Highlight Netz wurde die Funktion Highlight Fokus ein/aus zur Aktivierung bzw. Deaktivierung der exklusiven Darstellung gehighlighteter bzw. netzcolorierter Elemente aufgenommen. Es werden neben Netzhighlights auch Kurzschlusshighlights und Gruppenhighlights berücksichtigt. Ausser zur besseren Hervorhebung von Netzhighlights ist diese Funktion daher auch zur Kontrolle des Gruppenselektionstatus und zur vereinfachten Lokalisierung von im Report angezeigten Kurzschlüssen geeignet. Die Funktion Alle ruecksetzen deaktiviert automatisch die exklusive Highlightdarstellung.

### **Viaoptimierung**

In den Dialog Einstellungen des Menüs Einstellungen wurde die Optionsauswahl Vias: optimieren und Vias: beibehalten aufgenommen. Bei Vias: optimieren verhält sich das System wie bisher. Mit Vias: beibehalten werden beim Editieren von Leiterbahnen Vias und deren Padstackmakros beibehalten, auch wenn diese für die tatsächliche Lagenbelegung nicht notwendig sind oder nicht mit den Viavorgaben übereinstimmen.

### **Teardroperzeugung**

Die zahlreichen Untermenüs des Menüpunktes Teardrops erzeugen stehen nun übersichtlicher als Optionen in der Parameterdialogbox einer Einzelfunktion zur Auswahl. In der Auswahlbox für die Padstackmakros kann über eine neue Schaltfläche mit Bohrung eine Schnellauswahl aller Padstackmakros mit Bohrung vorgenommen werden.

### **Leiterbahnimpedanzen und Lagenaufbau (BAE HighEnd)**

In **BAE HighEnd** wurde die Auswahl Weitere Funktionen im Menü Leiterbahnen um das Untermenü Impedanz mit den Funktionen Impedanzabfrage und Impedanz setzen zum Abfragen und Setzen von Leiterbahnimpedanzen erweitert.

Die zur Impedanzberechnung notwendigen Informationen zum Leiterkartenaufbau sind mit Hilfe der neuen Funktion Lagenaufbau im Untermenü Regelzuweisungen des Menüs Einstellungen einzugeben.

# **4.5 Grafik, Kupferflächen**

### **Zeichenfunktionen**

Die Zeichenfunktionen des Untermenüs Weitere Funktionen aus dem Menü Flaechen unterstützen nun bei der schnellen Erzeugung von rechteckigen und kreisförmigen Polygonen neben Dokumentarlinien und Dokumentarflächen/Kupferflächen auch die Generierung von Sperrflächen. Über die rechte Maustaste ist jeweils beim Plazieren des ersten Polygonpunktes ein Hilfsmenü erreichbar, dass es gestattet die Bearbeitungslage und den Polygontyp zu wechseln. Weiter steht eine Undo-Funktion zur Rücknahme von in der Eingabeschleife erzeugten Flächen/Linien zur Vefügung. Somit können in einem Bearbeitungsschritt Rechtecke bzw. Kreise unterschiedlicher Typen auf unterschiedlichen Lagen erzeugt werden, wobei auch die Möglichkeit der Korrektur von Fehleingaben ohne Abbruch der Eingabeschleife gegeben ist.

### **Polygonlinienbreiten**

In das Untermenü Weitere Funktionen des Menüs Flaechen wurde das Untermenü Polygonlinienbreite setzen mit den Funktionen Aendern, Setzen und Gruppe setzen zum Ändern bzw. Setzen von Dokumentarlinienbreiten und Versorgungslagenisolationsbreiten aufgenommen.

### **Strichelungsmodi für Polygonlinien**

Die Strichelungsoptionen des Untermenüs Strichelung im Untermenü Weitere Funktionen des Menüs Flaechen wurden durch die Funktionen Aendern, Setzen und Gruppe setzen ersetzt. Diese Funktionen aktivieren jeweils eine Dialogbox mit einer Vielzahl von Strichelungsoptionen sowie einer Option zur Strichstärkeneinstellung.

### **Polygonauftrennung**

Die Funktion Dok.-linien auftr. des Untermenüs Weitere Funktionen aus dem Menü Flaechen wurde in Polygone auftrennen umbenannt und unterstützt neben der Auftrennung von Dokumentarlinien nun auch die Aufteilung von flächigen Polygonen in Teilpolygone. Dazu sind jeweils zwei Eckpunkte des Polygons zu selektieren. Das Polygon wird entlang der Verbindungslinie in zwei Teilpolygone aufgeteilt.

### **Bearbeitung von Randsperrflächen**

Die Funktion Randsperrflaechen des Untermenüs Weitere Funktionen aus dem Menü Flaechen verfügt nun über die Optionen Erzeugen und Loeschen, wobei mit Loeschen alle zur gleichen Dokumentarline/Umrandung gehörenden Teilsperrflächen erfasst werden, die mit der Option Erzeugen erzeugt wurden.

### *Warnung*

Randsperrflächen aus älteren BAE-Versionen können nicht automatisiert gelöscht werden.

# **4.6 Texte, Bohrungen**

### **Texteinstellungen**

Beim Plazieren und Bearbeiten von Texten werden nun neben der Textgröße auch Rotation, Spiegelung und Textstring als Defaulteinstellung für folgende Aufrufe von Neuer Text gespeichert.

### **Textzentrierung**

Beim Plazieren und Bewegen von Texten auf Dokumentarlagen mit der Moduseinstellung **LOGICAL** steht in dem über die rechte Maustaste erreichbaren Kontextmenü die neue Option Zentriert zur Verfügung. Die gewählte Textposition gilt dann für die Mitte der Textunterkante und nicht wie bisher für die linke untere Ecke des Textes. Mit dieser Option können z.B. Bauteile definiert werden, die unabhängig von der Bauteilnamenslänge den Bauteilnamen immer mittig auf dem Bauteil anzeigen. Mit der Option Linksbuendig kann die Textausrichtung wieder auf linksbündig zurückgesetzt werden.

### **Bauteilreferenzanzeige beim Bewegen von Namen und Attributen**

Bei Anwendung der Funktionen Namen bewegen und Attribut bewegen wird nun während der Selektion der neuen Namens- bzw. Attributtextposition eine Linie zum Plazierungspunkt des zugehörigen Bauteils gezeichnet. Dadurch kann auch bei engen Plazierungssituationen die Position des aktuell bearbeiteten Bauteils sicher erkannt werden.

### **Textlinienbreiten**

In das Untermenü Weitere Funktionen des Menüs Texte, Bohrungen wurde das Untermenü Text Stiftbreite setzen mit den Funktionen Aendern, Setzen und Gruppe setzen zum Ändern bzw. Setzen von Textlinienbreiten aufgenommen.

### **4.7 Gruppenfunktionen**

### **Bauteilbereichsselektion**

Bei Anwendung der Funktion Gruppe bewegen kann nun während der Selektion des neuen Gruppenplazierungspunktes mit Hilfe der über die rechte Maustaste erreichbaren Funktion Bauteilbereich der Bereich der von der Gruppenbewegung betroffenen Punkte auf die Elementgrenzen des auf dem selektierten Gruppenreferenzpunktes liegenden Bauteiles beschränkt werden. Im Zusammenspiel mit Weitere Funktionen / Selektieren / Alles kann so auf effektive Weise ein einzelnes Bauteil unter Mitnahme der angeschlossenen Leiterbahnenden bewegt werden.

### **Gruppe Polygon**

Bei Anwendung der Funktionen des Submenüs Gruppe Polygon kann nun anstatt der punktweisen Definition eines Polygones mit der über die rechte Maustaste erreichbaren neuen Hilfsfunktion Polygon selektieren wahlweise ein bereits plaziertes Polygon als Selektionsbereichsumrandung verwendet werden. Dadurch ist es nun auf einfache Weise möglich, alle innerhalb der Leitkartenumrandung oder eines Füllbereichs oder einer beliebigen anderen Fläche bzw. Linie liegenden Elemente zu selektieren bzw. zu deselektieren.

### **4.8 Flächenautomatik**

### **Automatische Ausschnittsflächenkorrektur**

Treten beim Flächenfüllen bei der Bearbeitung einer auszusparenden Fläche Probleme auf, so wird diese durch das die Fläche umschreibende Rechteck ersetzt um die Erzeugung von Kurzschlussflächen sicher zu vermeiden. Um auf solche Problemstellen aufmerksam zu machen, erfolgt nun nach dem Flächenfüllen ggf. eine entsprechende Warnungsmeldung und die Problemflächen bzw. die die Problemflächen enthaltenden Bauteile werden zur Gruppe selektiert. In der Regel werden solche Probleme durch Segmente in konkaven Einbuchtungen in der Fläche verursacht, deren Ausdehnung die Summe aus Mindestabstand und minimaler Strukturgrösse unterschreitet.

# **5 Autorouter**

# **5.1 Allgemeines**

### **Voreinstellungen Kontroll- und Strategieparameter**

Über entsprechende Einträge in der Datei **bae.ini** können Kontroll- und Strategieparameter automatisiert beim Start des **Autorouter**-Moduls vorgenommen werden.

### **Netzauswahl für die Airlineanzeige**

Die unter Einstellungen im Menü Einstellungen verfügbaren Optionen zum Ein- und Ausblenden von Netzen für die Airlineanzeige und den **Autorouter** wurden um die Schaltflächen Bauteilnetze sichtbar, Bauteilnetze unsichtbar, Pinnetz sichtbar und Pinnetz unsichtbar zur Selektion bauteil- bzw. pinspezifischer Netze erweitert.

### **5.2 Autorouter-Algorithmen**

### **Taskpriorität**

Die Taskpriorität für das **Autorouter**-Modul lässt sich nun über einen neuen Eintrag in der Konfigurationsdatei **bae.ini** vorgeben.

# **6 CAM-Prozessor**

### **6.1 Allgemeines**

### **CAM-Datenausgabe im Batchbetrieb**

Im Untermenü Import/Export des Menüs Datei steht in der Windows- und der Motif-Version der neue Menüpunkt CAM Batch-Ausgabe zur Verwaltung und Anwendung einer Datenbank für die automatisierte Generierung von CAM-Ausgabedaten zur Verfügung.

Die Batchdaten werden in der neuen Datei **cambatdb.dat** im BAE-Programmverzeichnis abgelegt. Die mit ausgelieferte Beispieldatei enthält die Batcheinträge Sieb & Meyer, Gerber 2.4 (Batchausgabe mit konservativen Gerberparametereinstellungen entsprechend dem bereits vorhandenen **User Language**-Programm **CAMBATCH**) und Sieb & Meyer, Ext. Gerber 2.4 (Batchausgabe mit Gerberparametereinstellungen für minimale Ausgabedatenmenge, die verwendeten Gerberoptionen werden evtl. von älteren Plottern nicht unterstützt.

Die Möglichkeiten der Batcherstellung gehen weit über die Ausgabemöglichkeiten des **User Language**-Programms **CAMBATCH** hinaus. So werden z.B. auch frei konfigurierbare Mehrlagenplots, HPGL-Ausgaben und die Aktivierung von EPS/PDF-Batchausgaben unterstützt.

#### **Gencad 1.4 Ausgabe**

In das Untermenü Import/Export des Menüs Datei wurde die Funktion Gencad 1.4 Ausgabe zur Ausgabe der Layoutdaten des aktuell geladenen Layouts im Format GENCAD 1.4 aufgenommen.

### **HyperLynx Ausgabe**

In das Untermenü Import/Export des Menüs Datei wurde die Funktion HyperLynx Ausgabe zur Ausgabe der Layoutdaten des aktuell geladenen Layouts im Format HyperLynx aufgenommen.

### **6.2 Kontrollplot**

#### **Stiftbreite für Linien und Texte**

Die HP Laser Ausgabe und die Generic Ausgabe der Windows-Version verwenden nun bei der Ausgabe von Texten und Linien ohne Strichstärkenvorgabe die eingestellte Stift-/Standardbreite anstatt wie bisher eine in der Breite von der Rasterauflösung des Ausgabegerätes abhängige Pixellinie zu zeichnen.

#### **EPS-/PDF-Ausgabe**

Die Parameterdialogbox der EPS-/PDF-Ausgabe erlaubt nun die Auswahl des für die Ausgabe zu verwendenden Zeichensatzes zwischen BAE-Vektorfont und einem Postscriptfont.

Die Lagenauswahl wurde um die Option Sichtbare S/W zur Schwarz-/Weiss-Ausgabe der aktuell am Bildschirm sichtbaren Lagen erweitert.

Des weiteren wurde in die Dialogbox eine Schaltfläche zur Aktivierung von Funktionen zur Verwaltung und Anwendung einer Batchdatenbank für die automatisierte Generierung von EPS- und PDF-Ausgabedaten aufgenommen. Die Batchdaten werden in der Datei **epsbatdb.dat** im BAE-Programmverzeichnis abgelegt. Eine Batchausgabe kann aus beliebigen EPS-/PDF-Ausgabedateien bestehen, die wiederum jeweils eine frei konfigurierbare Zusammenstellung von Seiten enthalten können. Die Seiten wiederum können völlig wahlfrei aus BAE-Lagen zusammengesetzt sein.

### **6.3 Bohrdatenausgabe**

#### **Bohrklassenauswahl**

Die Bohrklassenauswahl der Funktionen Bohrband erstellen und Excellon Bohrdaten erfolgt nun in einer Selektionsbox, die die auf dem Layout vorhandenen Bohrklassen jeweils mit Angabe der Anzahl der Bohrungen dieser Klasse auflistet.

# **7 Neuronales Regelsystem**

### **Regeldefinitionen**

Die mit der BAE-Software ausgelieferten Regeldefinitionen werden sowohl im Quellcode mit der Dateiendung **.rul** im **User Language**-Verzeichnis als auch in kompilierter Form in der Datei **brules.vdb** im BAE-Programmverzeichnis bereitgestellt. Die Quellcodedateien der Regeldefinitionen können an anwenderspezifische Bedürfnisse angepasst und mit dem Regelcompiler **RULECOMP** übersetzt werden.

# **8 Utilities**

### **8.1 LOGLIB**

Das Utilityprogramm **LOGLIB** unterstützt nun auch für nicht als **virtual** deklarierte Symbole die Definition von Netzattributen über das Kommando **netattr**.

# **9 Bartels User Language**

### **9.1 Allgemeines**

Dieser Abschnitt beschreibt generelle Änderungen der **Bartels User Language**-Spezifikation. Eine detaillierte Beschreibung der **User Language** Sprachdefinition finden Sie im Bartels User Language Programmierhandbuch.

### **Interne User Language Version**

Die interne Version der **Bartels User Language** wurde geändert. Das bedeutet, dass alle unter früheren BAE Versionen erzeugten **User Language**-Programme unter der **BAE Version 6.2** neu kompiliert werden müssen, damit sie ablauffähig sind (ansonsten entsprechende Fehlermeldung **User Language Programm-Version inkompatibel!**).

# **9.2 Indexvariablentypen**

Nachfolgend sind die Neuerungen bzw. Änderungen in den Definitionen der **Bartels User Language** Indexvariablentypen aufgeführt. Eine genaue Beschreibung sämtlicher Indexvariablentypen finden Sie im Bartels User Language Programmierhandbuch.

### **Geänderte Indexvariablentypen**

Der Indexvariablentyp **C\_POLY** wurde um die Attribute **WIDTH** (Datentyp **double**), **DASHLEN** (**double**), **DASHSPC** (**double**) und **DASH** (**int**) zur Abfrage von Polygonlinienbreiten und Polygonstrichelungsparametern erweitert.

Der Indexvariablentyp **C\_TEXT** wurde um das Attribut **WIDTH** (Datentyp **double**) zur Abfrage von Textlinienbreiten erweitert.

### **Geänderte Indexvariablentypen**

Der Indexvariablentyp **L\_POLY** wurde um die Attribute **WIDTH** (Datentyp **double**), **DASHLEN** (**double**) und **DASHSPC** (**double**) zur Abfrage von Polygonlinienbreiten und Polygonstrichelungsparametern erweitert.

Der Indexvariablentyp **L\_TEXT** wurde um das Attribut **WIDTH** (Datentyp **double**) zur Abfrage von Textlinienbreiten erweitert.

### **9.3 Systemfunktionen**

Nachfolgend sind die Neuerungen bzw. Änderungen in den Definitionen der **Bartels User Language** Systemfunktionen aufgeführt. Eine genaue Beschreibung sämtlicher Systemfunktionen finden Sie im Bartels User Language Programmierhandbuch.

### **Neue Funktionen**

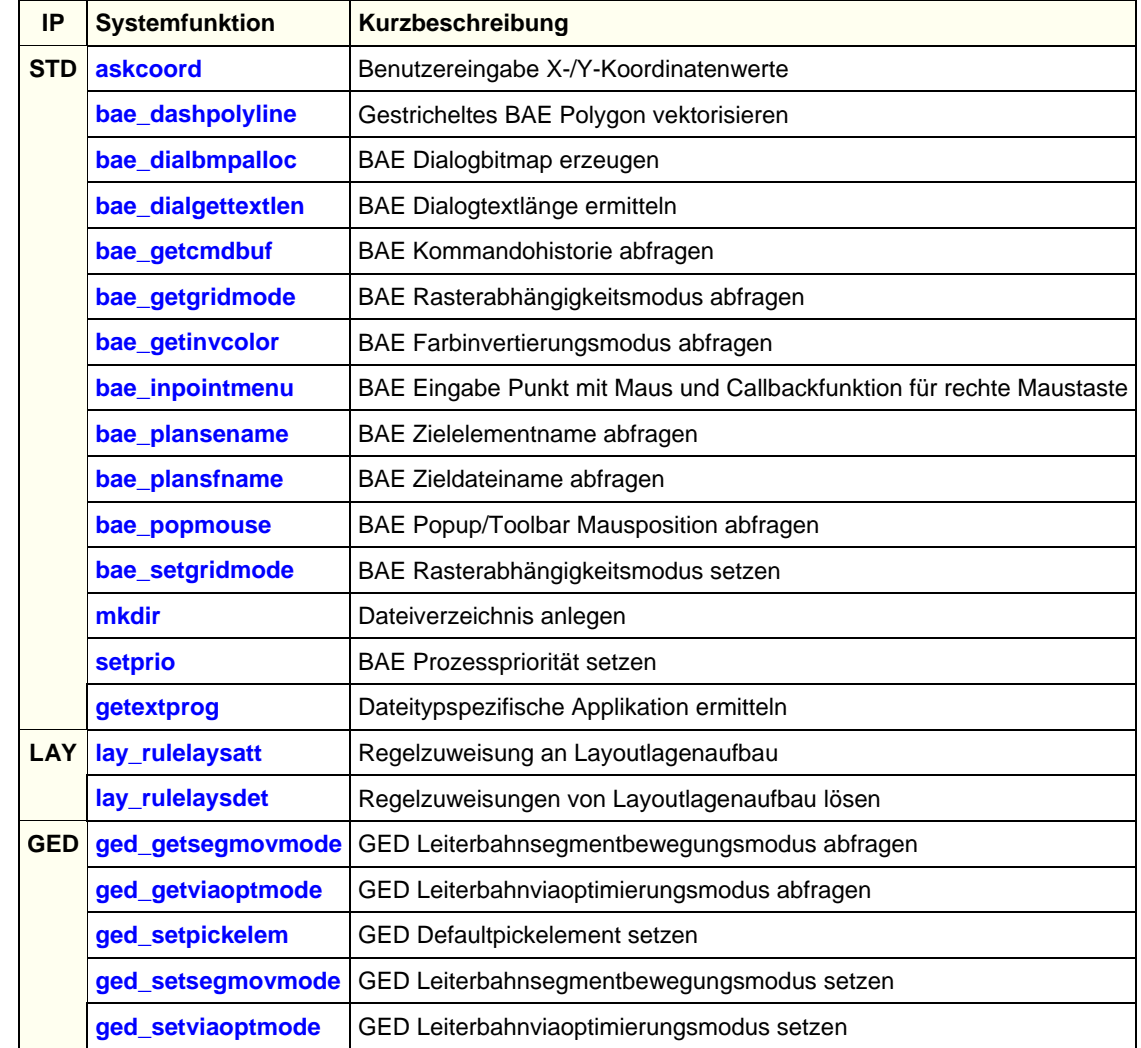

Für die **BAE Version 6.2** wurden die folgenden **User Language**-Systemfunktionen neu implementiert:

#### **Geänderte Funktionen**

Die Datentypen der Parameter der Funktionen **bae\_charsize**, **bae\_tbsize** und **bae\_settbsize** wurden von **int** nach **double** geändert.

Der Wertebereich des Parameters der Funktion **bae\_popsetarea** wurde für die Unterstützung von Dialogboxbitmaps erweitert.

Die Funktion **bae\_setpopdash** wurde um einen Parameter zur Kontrolle des relativen Strichabstands für die Generierung von gestrichelten Linien erweitert.

Die Funktion **bae\_swversion** wurde um eine Klasse zur Abfrage des betriebsystemspezifischen Verzeichnisnamentrenners erweitert.

Die Funktion **ged\_asklayer** wurde um einen Lagenabfragetyp zur Auswahl von Dokumentar-, Signal- und Versorgungslagen erweitert.

Der Wertebereich des Rückgabewertes bzw. Parameters der Funktionen **ged\_getautocornins** und **ged\_setautocornins** wurden für die Unterstützung der neuen elementypabhängigen Optionen erweitert.

# **9.4 BAE User Language-Programme**

Mit der BAE-Software werden an die 200 **User Language**-Programme in kompilierter Form in der Datei **ulcprog.vdb** im BAE-Programmverzeichnis installiert. Zusätzlich werden sämtliche **User Language**-Programme im *Quellcode* (über 4 MByte bzw. etwa 150.000 Zeilen) in einem speziell hierfür vorgesehenen Verzeichnis (**baeulc**) bereitgestellt. Eine komplette Auflistung mit Kurzbeschreibungen aller **User Language**-Programme finden Sie im Bartels User Language Programmierhandbuch.

### **User Language-Includedateien**

Die **User Language**-Includedateien wurden überarbeitet und um eine Reihe neuer Definitionen und Funktionen ergänzt.

### **Neue User Language-Programme**

Die **BAE Version 6.2** enthält die folgenden neu implementierten **User Language**-Programme:

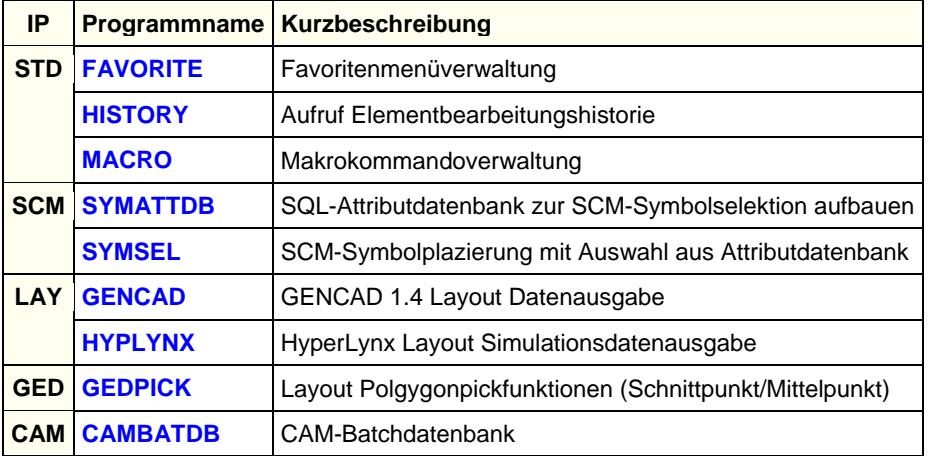

### **Geänderte User Language-Programme**

Die bereits in der letzten BAE Version enthaltenen **User Language**-Programme wurden komplett überarbeitet und um eine Vielzahl neuer Funktionen erweitert. Auf bedeutende Erweiterungen und Verbesserungen wurde bereits in den vorhergehenden Abschnitten dieser Freigabemitteilungen hingewiesen.